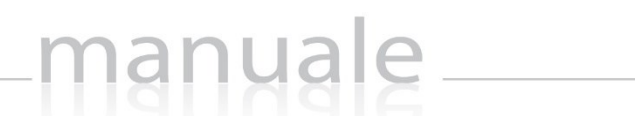

 $\frac{1}{4}$ 

**CIXIOS** 

# ALTERNANZA SCUOLA LAVORO di SCUOLA DIGITALE

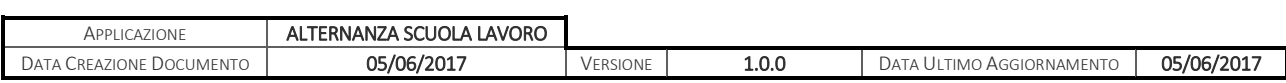

# manuale \_\_\_\_\_

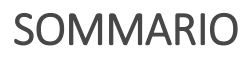

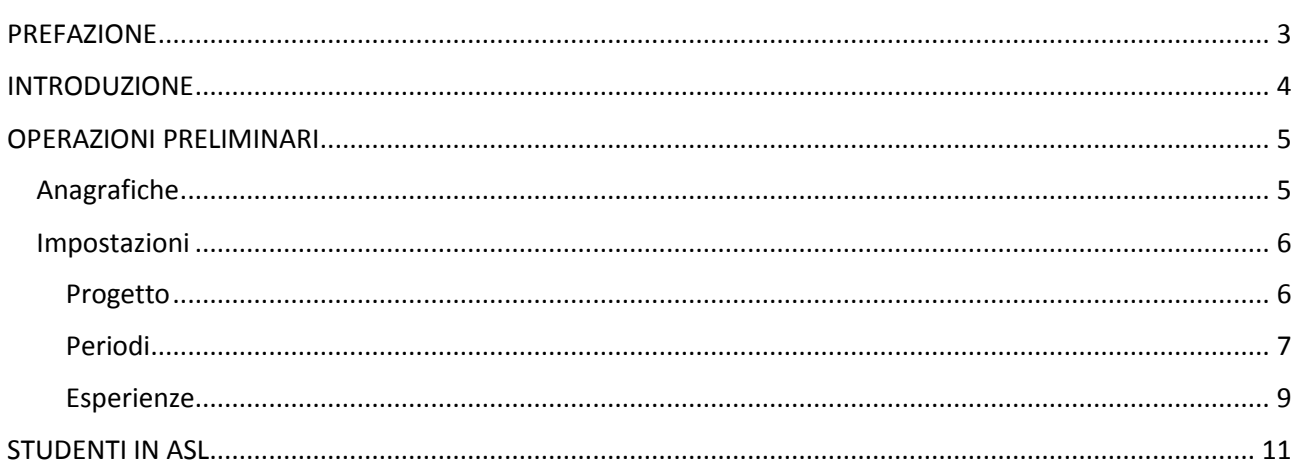

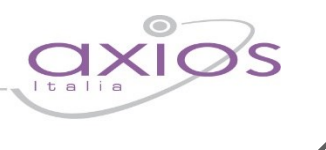

3

### <span id="page-2-0"></span>PREFAZIONE

L'alternanza scuola lavoro di seguito definita ASL, è già stata istituzionalizzata nel nostro ordinamento nel 2005, ma è solo con la Legge 107 del 13 Luglio 2015 che riceve un importante impulso con cui la scuola si avvicina sistematicamente al mondo del lavoro.

La nuova ASL si caratterizza per importanti innovazioni: obbligatorietà per tutti gli studenti di tutti gli Istituti secondari di secondo grado (almeno 300 ore nel triennio degli istituti tecnici e professionali e 200 nei licei) con inserimento nei piani dell'offerta formativa. Le modalità di realizzazione comprendono anche impresa formativa simulata, attività realizzate in tempi di sospensione dell'attività scolastica, e nei mesi estivi in ambito extrascolastico, esperienze all'estero.

Questa applicazione nasce quindi dalla necessità di gestire l'Alternanza Scuola lavoro.

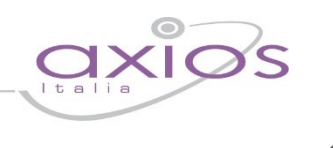

4

### <span id="page-3-0"></span>INTRODUZIONE

La gestione dell'Alternanza Scuola Lavoro (ASL) coinvolge direttamente gli alunni frequentanti l'Istituzione Scolastica ed è per questo che il programma è strettamente legato all'utilizzo del Registro Elettronico di Axios su piattaforma CLOUD.

Una volta effettuato l'accesso al programma, si prospetterà la Dashboard di Alternanza Scuola Lavoro con il menu sempre posizionato a sinistra e dove ritroviamo solo un riepilogo dei dati precedentemente inseriti.

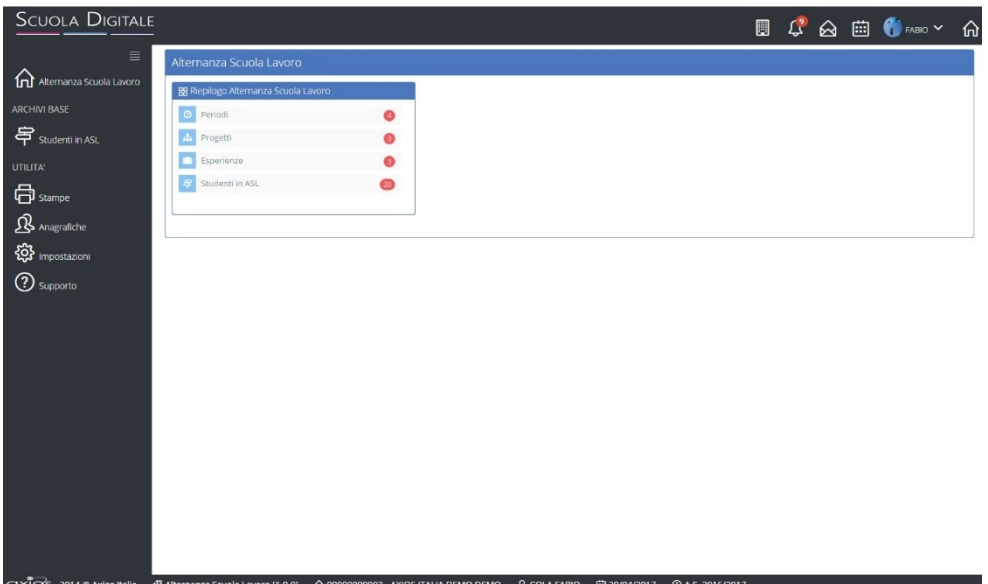

Il programma come detto precedentemente è strettamente collegato al Registro Elettronico di Axios su piattaforma CLOUD per quanto riguarda le informazioni su classi ed alunni.

Per questo motivo sono state introdotte delle novità sulla barra di lavoro.

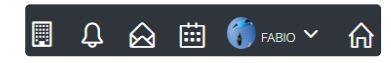

Nella barra in alto a destra è stata introdotta una nuova icona  $\mathbb{E}$  che permette di modificare l'anno scolastico di riferimento.

Nella barra in basso è quindi sempre possibile controllare su quale anno scolastico si è posizionati.

CIX) 2014 © Axios Italia ※ Alternanza Scuola Lavoro [1.0.0] 命 05735411000 - AXIOS ITALIA DEVELOPMENT S.R.L. 凡 COLA FABIO 歯 05/06/2017 **D O** A.S. 2016/2017

Per l'utilizzo delle altre icone comuni a tutte le altre applicazioni rimandiamo alla guida di Scuola Digitale.

<span id="page-4-0"></span>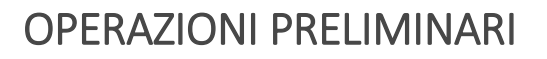

Per poter utilizzare correttamente il programma è necessario prima eseguire delle operazioni preliminari e compilare alcune tabelle fondamentali.

### <span id="page-4-1"></span>ANAGRAFICHE

L'Alternanza Scuola Lavoro (ASL) coinvolge gli alunni della scuola e le aziende interessate a tale progetto.

Per questo motivo prima di impostare tutti i dati necessari alla gestione dell'ASL occorrerà accertarsi di avere all'interno dell'applicazione le anagrafiche degli alunni e le anagrafiche delle strutture interessate.

Ricordiamo che le anagrafiche degli alunni possono essere esportate direttamente dall'area alunni di Axios (*Utilità->Scuola Digitale->Esportazione Anagrafiche*) mentre per quanto riguarda le strutture, queste vanno inserite manualmente all'interno dell'applicazione.

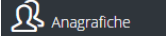

Tramite questa voce di menu si accede alla gestione delle anagrafiche dove è possibile controllare/inserire le anagrafiche di interesse:

Per inserire le aziende coinvolte nell'Alternanza Scuola Lavoro occorrerà selezionare come "Tipo Anagrafica" la voce "Strutture ASL (Alternanza Scuola-Lavoro)" e cliccare sul pulsante Aggiungi anagrafica +

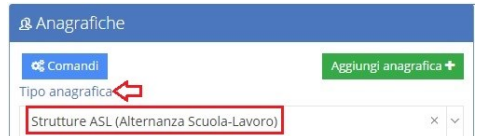

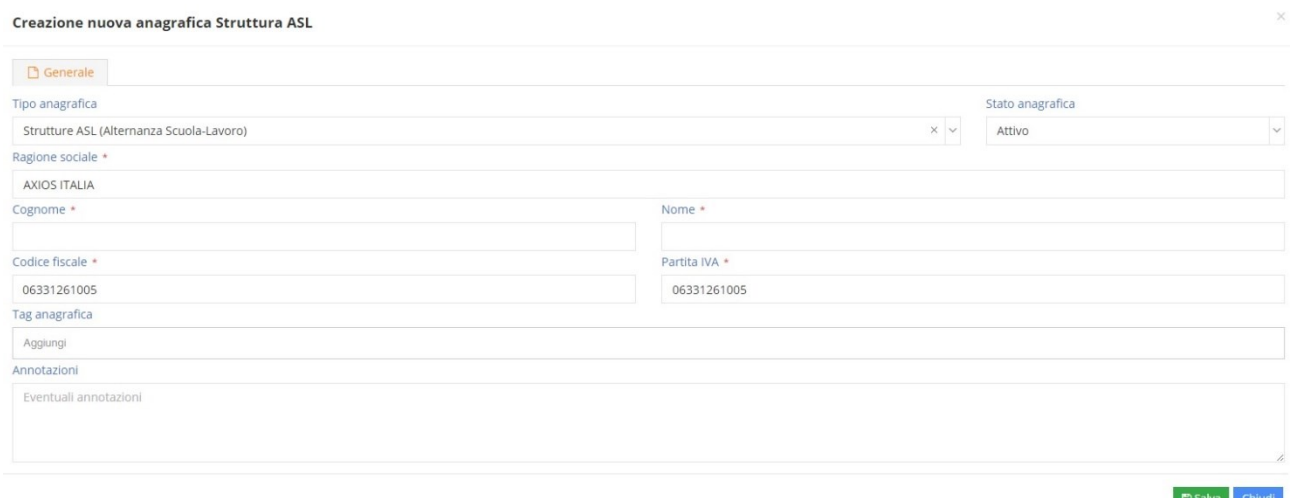

In questa maschera sarà possibile inserire i dati principali dell'azienda di riferimento. Solo dopo aver confermato i dati tramite il tasto sarà possibile integrare i dati con l'indirizzo ed i mezzi di comunicazione.

Una volta che si ha la certezza di avere le anagrafiche degli alunni e delle aziende, occorrerà passare alla compilazione delle impostazioni.

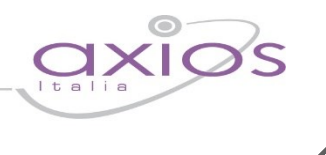

6

### <span id="page-5-0"></span>IMPOSTAZIONI

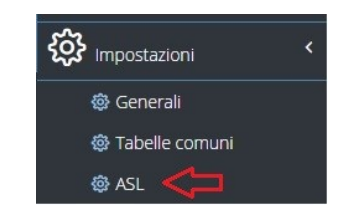

Dal menu Impostazioni, la voce ASL permetterà di gestire le tabelle fondamentali alla corretta gestione dell'Alternanza Scuola-Lavoro.

La finestra che si apre è suddivisa in schede che andremo ad analizzare nel dettaglio.

### <span id="page-5-1"></span>**PROGETTO**

Per progetto si intende proprio il Progetto che viene deciso dalla scuola con il periodo di validità dello stesso.

Il Progetto può avere una validità che comprende più anni scolastici.

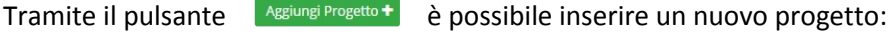

#### **Inserimento Progetto**

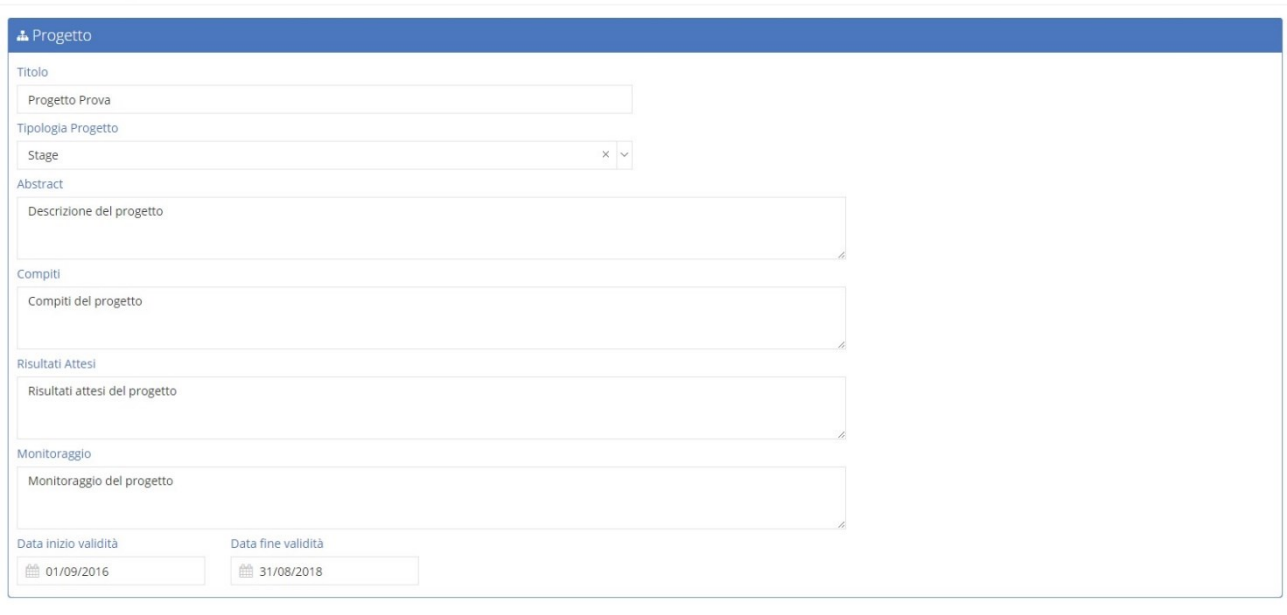

B Salva Chiudi

In questa schermata è possibile inserire:

- **Titolo.** In questo campo si può mettere un titolo, una descrizione del progetto che si sta creando.
- **Tipologia Progetto.** La tipologia del progetto è predefinita e si può scegliere dal menu a tendina che viene proposta.
- **Abstract.** In questo campo è possibile inserire una descrizione del Progetto che si sta inserendo.
- **Compiti.** In questo campo è possibile inserire i compiti che gli alunni che seguiranno questo progetto dovranno svolgere.
- **Risultati Attesi.** In questo campo è possibile inserire i risultati che si attendono.

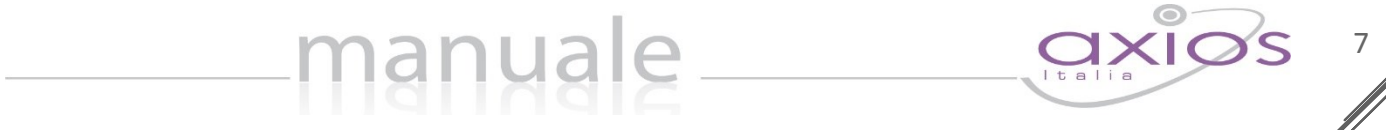

- **Monitoraggio.** In questo campo è possibile tenere il monitoraggio del Progetto.
- **Data inizio validità – Data fine validità.** In questi campi è possibile inserire le date di inizio e fine del Progetto.

Una volta inseriti i dati, per confermarli occorrerà cliccare sul tasto **e salva** 

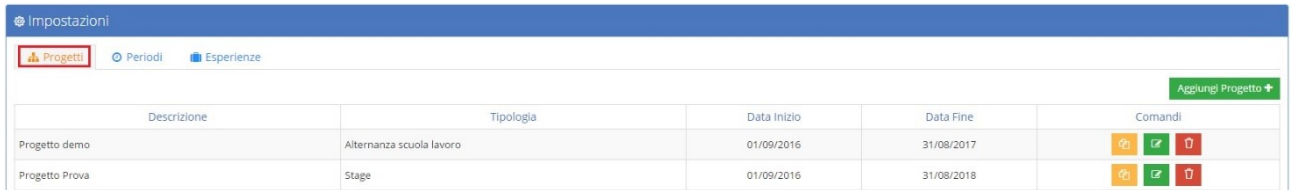

I Progetti inseriti si visualizzano sotto forma di elenco e tramite i comandi è possibile:

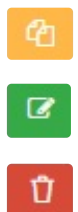

Duplicare il progetto preso in esame

Riaprire la schermata del progetto per modificare e/o aggiornare i dati del progetto.

Eliminare il progetto inserito a patto che non sia stato utilizzato

### <span id="page-6-0"></span>PERIODI

In questa sezione è possibile associare il Progetto precedentemente inserito con le aziende/strutture, la durata, i posti disponibili e le date di disponibilità per l'azienda.

Per inserire un periodo basterà cliccare sul pulsante Aggiungi Periodo +

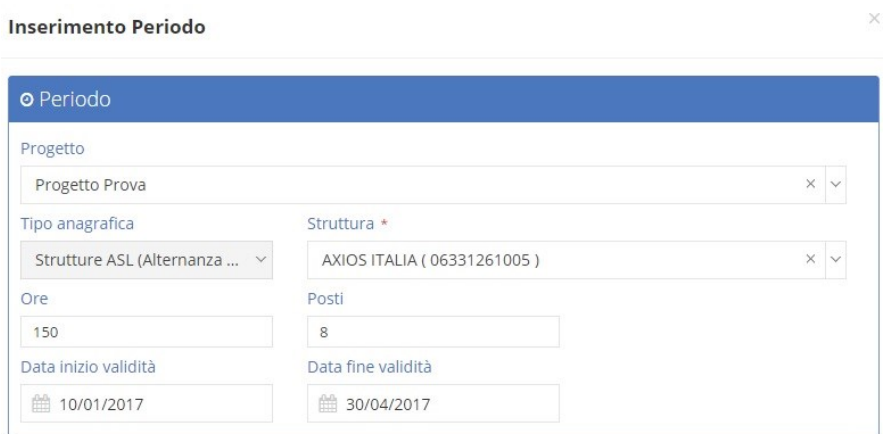

In questa schermata è possibile inserire il progetto di riferimento, precedentemente inserito, la struttura, che viene richiamata dalle anagrafiche, le ore disponibili presso la struttura selezionata, il numero di posti e le date di inizio e fine validità sempre per la struttura selezionata.

Ovviamente ad uno stesso progetto possono essere associate più strutture.

Una volta inseriti i dati, per confermarli occorrerà cliccare sul tasto **resalva** 

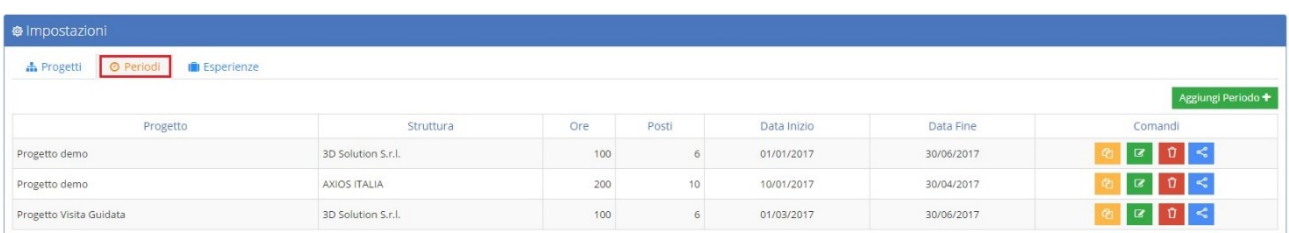

I Periodi inseriti si visualizzano sotto forma di elenco e tramite i comandi è possibile:

manuale

Duplicare il periodo preso in esame

◙

ቂ

Riaprire la scheda del periodo per apportare eventuali modifiche. Se il Periodo risulta associato ad alunni, le uniche informazioni che possono essere modificate sono le ore, i posti e le date di validità del periodo.

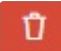

Eliminare il periodo preso in esame a patto che non sia stato utilizzato.

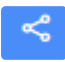

Visualizzare o associare una classe o alcuni alunni della classe al periodo di riferimento: Cliccando su questa icona si aprirà la seguente finestra:

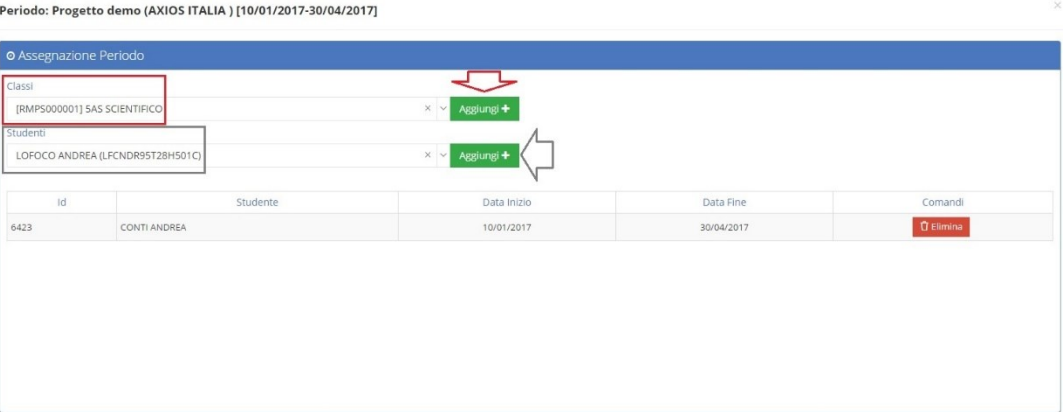

Nella prima riga è possibile selezionare dal menu a tendina, la classe interessata. Il programma prospetterà l'elenco delle classi presenti nel Registro Elettronico CLOUD per l'anno scolastico selezionato.

Se il periodo interessa tutta la classe basterà cliccare sul tasto in corrispondenza della riga della classe affinché il programma aggiunga direttamente tutti gli alunni della classe.

Se invece gli alunni interessati sono solo alcuni, dopo aver selezionato la classe è possibile richiamare tramite il menu a tendina riservato agli studenti, gli alunni della classe. Individuato l'alunno di interesse basterà cliccare sul pulsante values per associare l'alunno al periodo.

Tramite il tasto **DE RESEO** è possibile togliere un alunno dal periodo selezionato.

Una volta associato l'alunno al periodo e dunque al progetto, tale progetto andrà a formare il curriculum dell'alunno per ciò che concerne l'ASL.

8

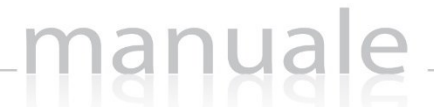

#### <span id="page-8-0"></span>**ESPERIENZE**

In questa sezione è possibile gestire invece le Esperienze.

Per Esperienza si intende un'altra modalità di conteggio delle ore di Alternanza Scuola Lavoro degli alunni, perché vanno comunque a far parte del curriculum dell'alunno per ciò che concerne l'ASL, ma tali Esperienze sono già definite, non sono legate a nessuna struttura in particolare e non sono assoggettate obbligatoriamente a valutazione o a relazione da parte della scuola o del tutor.

Per inserire un'Esperienza basterà cliccare sul pulsante esercienza +

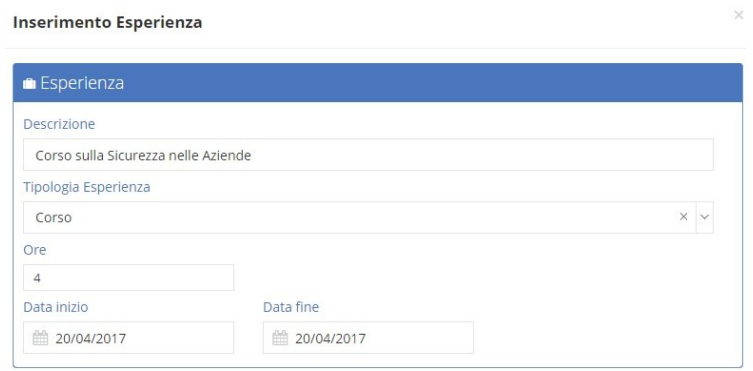

In questa schermata è possibile inserire una descrizione sull'Esperienza che si sta inserendo e dal menu a tendina è possibile richiamare la tipologia di Esperienza tra quelle proposte dal programma. Le tipologie sono fisse e non sono personalizzabili da parte dell'utente. È inoltre possibile indicare le ore previste e la data di inizio e fine dell'Esperienza che si sta inserendo.

Una volta inseriti i dati, per confermarli occorrerà cliccare sul tasto **le Salva** 

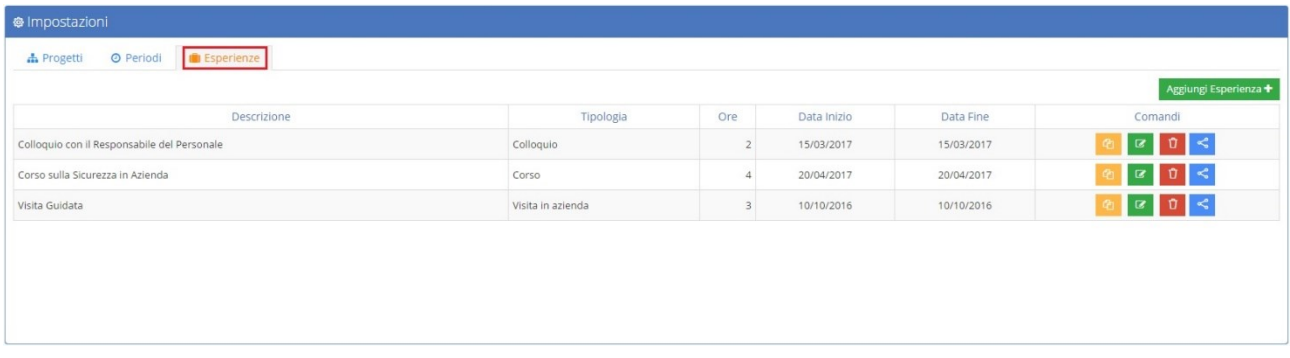

Le Esperienze inserite si visualizzeranno sotto forma di elenco e tramite i comando sarà possibile:

Ch

 $\mathbf{z}$ 

Duplicare l'esperienza presa in esame

Riaprire la scheda dell'esperienza per apportare eventuali modifiche a qualsiasi dei dati precedentemente inseriti.

10

Eliminare l'esperienza presa in esame a patto che non sia stata utilizzata.

Visualizzare o associare una classe o alcuni alunni della classe all'esperienza di riferimento: Cliccando su questa icona si aprirà la seguente finestra:

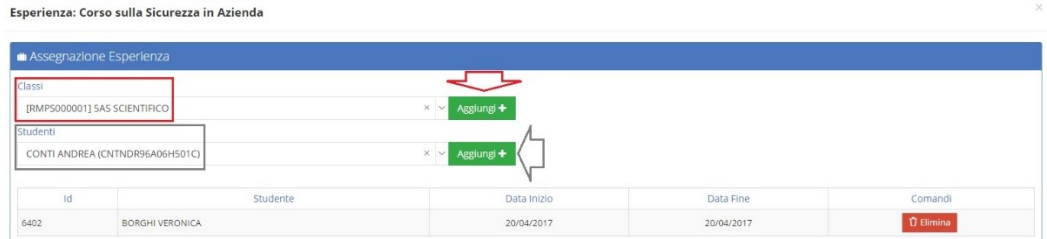

Nella prima riga è possibile selezionare dal menu a tendina, la classe interessata. Il programma prospetterà l'elenco delle classi presenti nel registro Elettronico CLOUD per l'anno scolastico selezionato.

Se l'esperienza interessa tutta la classe basterà cliccare sul tasto in corrispondenza della riga della classe affinché il programma aggiunga direttamente tutti gli alunni della classe. Se invece gli alunni interessati sono solo alcuni, dopo aver selezionato la classe è possibile richiamare tramite il menu a tendina riservato agli studenti, gli alunni della classe. Individuato l'alunno di interesse basterà cliccare sul pulsante per associare l'alunno all'esperienza. Tramite il tasto <sup>comme</sup> è possibile togliere un alunno dall'esperienza selezionata.

Una volta associato l'alunno all'esperienza, tale esperienza andrà a formare il curriculum dell'alunno per ciò che concerne l'ASL.

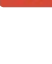

Ũ

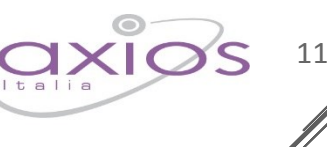

### <span id="page-10-0"></span>STUDENTI IN ASL

 $\overline{\mathbf{F}}$  studenti in ASL Tramite questa voce di menu è possibile accedere alla vera e propria gestione dell'ASL.

Cliccando su questo tasto il programma prospetterà l'elenco degli alunni già associati ad un Periodo o ad un'Esperienza se si è provveduto a farlo nelle Impostazioni, come spiegato nei paragrafi precedenti.

In caso contrario è comunque possibile farlo in questa sezione cliccando sul pulsante

Aggiungi Curriculum ASL<sup>+</sup>

**E** Salva Chiu

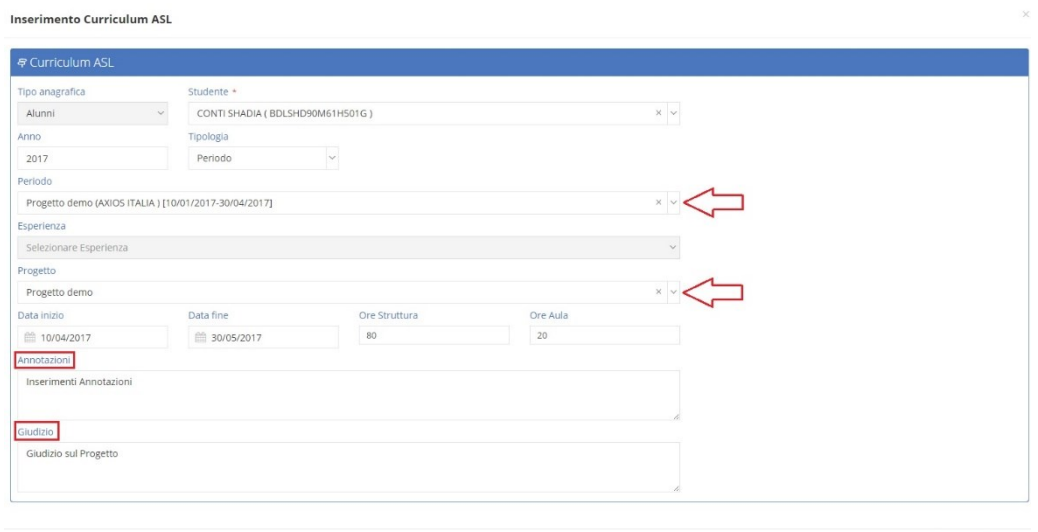

### <span id="page-10-1"></span>*Figura 1*

In questa finestra è possibile:

- Richiamare lo studente a cui si deve inserire un Periodo o un'Esperienza. Ovviamente il nome dell'alunno è un dato obbligatorio.
- Visualizzare l'anno scolastico su cui si è posizionati (vedi paragraf[o INTRODUZIONE\)](#page-3-0).
- Scegliere la tipologia, ossia se si tratta di un Periodo o di un'Esperienza e, a seconda della scelta, il programma oscurerà la finestra relativa alla voce non selezionata come mostrato in [Figura 1.](#page-10-1)
- Inserire il progetto. È possibile inserire il Progetto associato al Periodo selezionato o un Progetto diverso, perché ci potrebbero essere dei cambiamenti e quindi la necessità di legare ad un determinato periodo un altro progetto.
- Inserire le date di inizio e fine del periodo o dell'esperienza. La data inizio è un dato obbligatorio.
- Inserire le ore che lo studente impiegherà nella struttura e le ore che lo studente farà invece in aula.
- Inserire eventuali annotazioni.
- Inserire un giudizio.

Una volta inseriti i dati desiderati, per confermarli occorrerà cliccare sul tasto

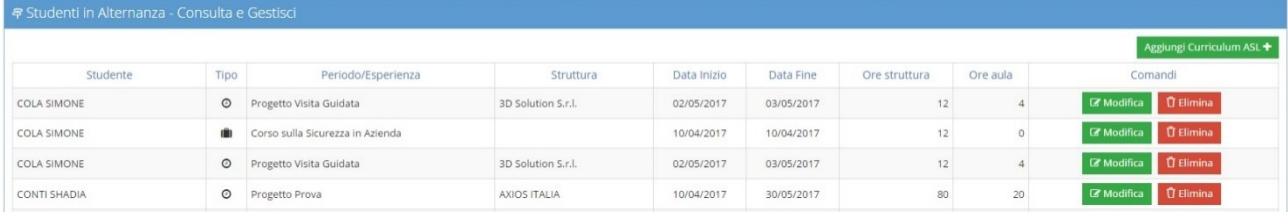

Come accennato in precedenza, il programma prospetterà l'elenco degli alunni a cui è stato associato almeno un progetto o almeno un'esperienza. I dati riepilogativi riportano:

- Il nome ed il cognome dell'alunno.
- $\bullet$  Il tipo dove  $\odot$  sta per periodo e  $\Box$  sta per esperienza.

manuale

- La descrizione del Periodo o dell'Esperienza associati all'alunno.
- La struttura presso la quale l'alunno è in ASL, ovviamente solo in caso di Periodo associato.
- La data inizio e la data fine del Periodo o dell'Esperienza
- Le ore svolte presso la struttura
- Le ore svolte in aula.

Tramite i comandi è poi possibile:

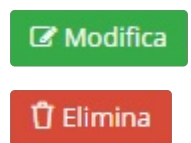

Riaprire la scheda dell'alunno per apportare eventuali modifiche ai dati precedentemente inseriti o per aggiungere annotazioni e giudizio.

Eliminare la scheda per l'alunno corrispondente.

Tutti questi dati inseriti in Alternanza Scuola Lavoro possono essere riportati nell'area Alunni di Axios. Per questa procedura rimandiamo all'apposita guida.